## Woula Software LLC

## **User's Guide**

for

# safe deposit box

for iOS 12.2 and Higher

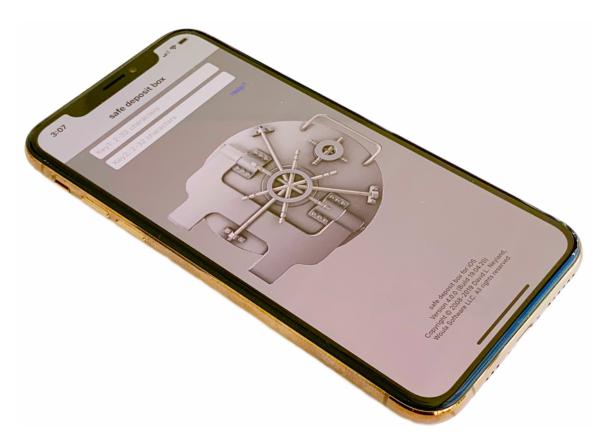

Protect and send your most sensitive private information – keep it safe and away from prying eyes!

Updated: April 20, 2019

Copyright  $\ensuremath{\texttt{@}}$  2008–2019 David L. Neyland, Woula Software LLC. All rights reserved.

**safe deposit box** is an iOS and macOS application-set that allows a user to save personal information in <u>very strongly encrypted</u> files (using AES-256 encryption technology), and transfer those files safely between their iOS device and macOS computer and back. The two versions of software can be used independently. Each can contain multiple encrypted personal information files, limited only by device storage capacity. A set of two unique keys defines, locks and unlocks unique, independent encrypted files.

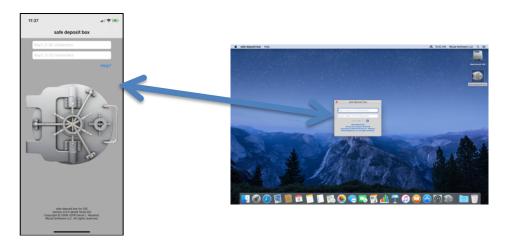

This is particularly useful to store free-form text, or information that doesn't fit a defined format, such as background information about your credit cards, passports, utility accounts, addresses, etc. You can add personal photos or images of documents, IDs, etc.

With safe deposit box, you create an encrypted personal information file by entering two unique keys. You should NOT consider these keys as if they are a username and a password for the application, but instead understand that the two keys are tied directly to the specific file, and only to that file, as every combination of two keys creates a DIFFERENT, unique, encrypted file.

Don't forget your two *keys* as there is no way to recover them, or to reverse engineer to open or recover the personal information file. Your *keys* can be any combination of characters.

NOTE: each unique set of two *keys* defines a unique encrypted personal information file. You can have as many encrypted personal information files as you have storage room for. But remember – there is deliberately no index, no catalog, no folder view – it is up to you to remember what sets of *keys* you have used for which encrypted personal information files you have created.

When you launch safe deposit box you open your encrypted personal information file by entering two unique keys.

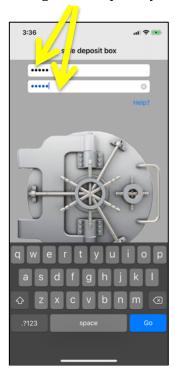

Don't forget your two *keys* as there is no way to recover them, or to reverse engineer to open or recover the personal information file. Your *keys* can be any combination of characters.

NOTE: each unique set of two *keys* defines a unique encrypted personal information file. You can have as many encrypted personal information files as you have storage room for. But remember – there is deliberately no index, no catalog, no folder view – it is up to you to remember what sets of *keys* you have used for which encrypted personal information files you have created.

If this is the first time you have used and entered a new unique set of two keys, you will create a new and blank personal information file that says, "New File...".

Simply press Edit and begin entering your own personal information.

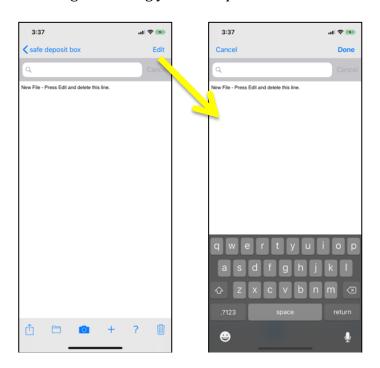

Updated: April 20, 2019

3

Copyright © 2008-2019 David L. Neyland, Woula Software LLC. All rights reserved.

You can paste information or images you have copied from another application on your device.

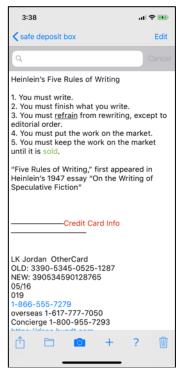

Or you can type in your own personal information, such as passwords, account information, credit card information, passports, etc.

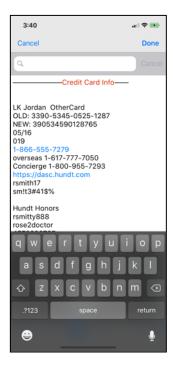

Press Done to save the information you have entered or edited.

Updated: April 20, 2019

If you would like to grab a photo from your Photos Library, take a photo, or paste an image copied from another app, simply press the folder, camera or "+". The image will be inserted at the location of your cursor within this file.

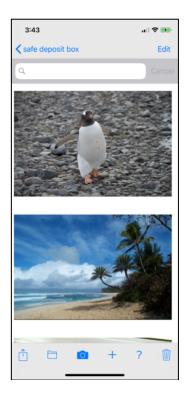

You can tap on the image to open a zooming view to expand or shrink the view.

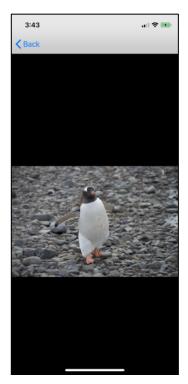

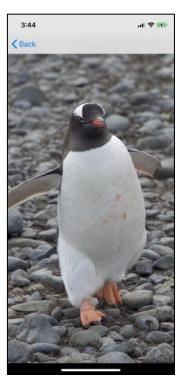

Updated: April 20, 2019

If you add a PDFs to your file (by copy and pasting it from another app, or receiving in via email inside another safe deposit box file -- see email below), each PDF will show up as an image of the first page of its document. If you tap a PDF image it will open in a view where you can scroll and zoom the PDF.

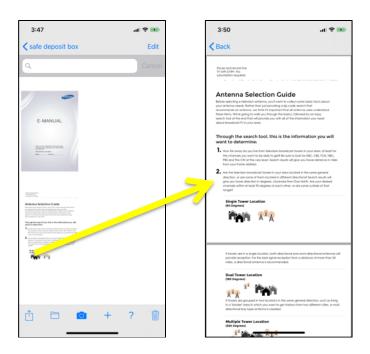

You can send your encrypted personal information file to another iOS device or an macOS computer via Apple Mail, by pressing "Share". (You'll actually see the encrypted file in the background.)

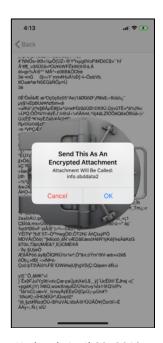

Updated: April 20, 2019

The encrypted personal information file will be attached to an email in Apple Mail (only Apple Mail is supported) as a file named info.sbddata2 – any and all encrypted personal information files you send will have this specific name. These encrypted files can only be opened by the safe deposit box application (either on macOS or iOS) with the correct combination of your two unique keys.

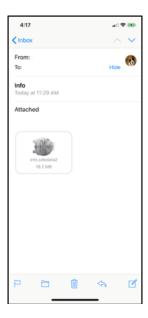

If you decide to NOT send the attachment and email – it will ask you to delete the draft or save it.

If you send the attachment to another iOS device as in the iOS example below – tap on the attachment in the email, and then select "Copy to safe deposit".

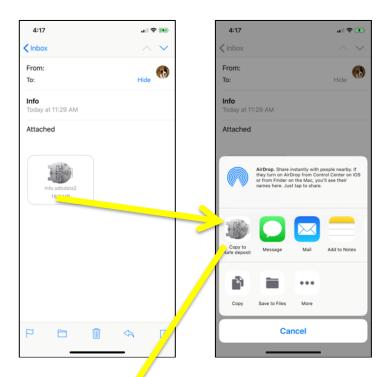

It will open the safe deposit box opplication and wait for you to enter the correct two keys.

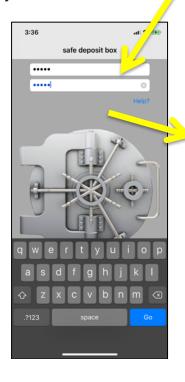

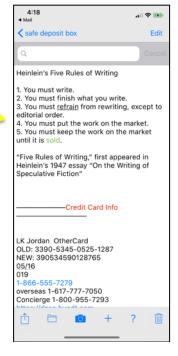

NOTE: if you do not enter the correct two keys, the file you are trying to open will be erased. It has not been deleted from the email, so you can go back to the email, click on it again to try again. This is intentional and by design.

Alternatively, if you email it to an Apple computer, as in the macOS example below, click on the attachment to the email and it will open in the safe deposit application – assuming that the application has been purchased and installed on macOS.

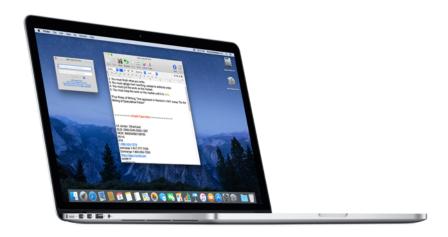

You also have the choice to permanently erase your encrypted personal information file. This is not reversible or recoverable – be sure you want to erase it!

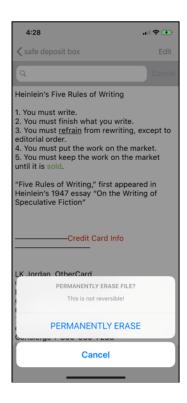

THERE IS NO RECOVERY OF AN ERASED FILE.

NOTE: Once you have erased your encrypted personal information file, if you use the same unique combination of keys, it will create a new and blank encrypted personal information file.

And finally, if you need help, tap the "?" and you can either go to the Woula Software website, or you can read this manual on your device (perhaps you are doing so right now) or you can send an email to support@woulasoftware.com.

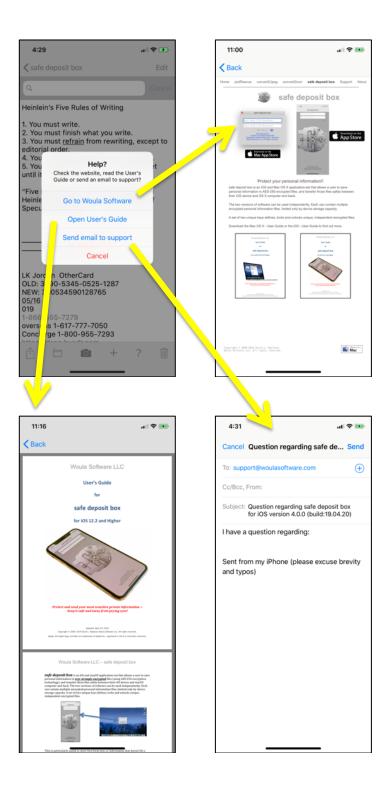